# LITE REGISTRATION (FOR TEST SUBJECTS)

**DURING TESTING:** 

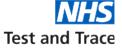

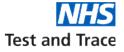

### **TEST KIT REGISTRATION:**

## LITE REGISTRATION

## **OVERVIEW**

- *Lite Registration* is the digital solution for matching Test Subjects to their LFD (Lateral Flow Device) result
- Test Subjects are required to access the dedicated URL and enter their personal details and test kit barcode each time they are tested. It is expected that schools will provide help to test subjects if required. <u>https://gov.uk/enter-lateral-flow-test</u>
- The email address and mobile number provided here will be used to send the result of the test. Schools and colleges should ensure the email address and mobile match those details provided either on the consent form or emergency contact details held by the school or college.
- Test Subjects that are aged 13 and over can create accounts that save their details, so that they do not need to enter them each time they get tested. Test Subjects aged 12 and under should not create an NHS account.
- Test Subject registration may take between 5 to 15 minutes per person depending on the questions that they have to answer for their circumstances, their digital literacy, and whether they already have an 'NHS Login' account.
- Registration can happen from
  - no earlier than 24hrs in advance of the test and must be completed within
  - · 24hrs after for individuals with positive and void results, or
  - 7 days after for individuals with negative results

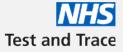

### TEST KIT REGISTRATION: REGISTRATION DEVICES

Registration devices are optional devices that schools and colleges can provide for Test Subjects to register their test kit barcodes during the testing process.

#### **OVERVIEW:**

- Test Subjects are encouraged to use their own mobile devices for the registration process where possible
- Schools and colleges can choose to provide devices for registration if required
- Registration can be completed on any device (computer, tablet, phone) with an internet connection and browser
- Any device provided by the school or college used to support the registration process will have to be operated in 'private / incognito' mode (this is to protect the privacy of the Test Subjects, as it will prevent users going back to previous form entries or seeing form auto-fills with personal information)

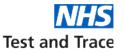

### **START REGISTRATION:**

Test Subjects need to register their unique barcode at <u>http://gov.uk/enter-lateral-flow-test</u>. This process will link them to their test sample and collect their contact details. Test Subjects should the guidance and tap "Start now".

|      | type of test checks if you're currently infectious with coronavirus. It's called<br>eral flow test.                                                                                                   |
|------|----------------------------------------------------------------------------------------------------|
|      | sample will be taken and tested at the site and you'll get your results the eday.                                                                                                    |
| To c | omplete this form, you'll need:                                                                                                    |
|      | e barcode for the test you're registering (it starts with the letter 'L')<br>mobile number (for you or the person you're registering it for)                                                          |
| 0    | Only use this service if the barcode on your test kit starts with the<br>letter 'L'. If your barcode does not start with 'L', you need to <u>register</u><br>your test kit using a different service. |
|      | Start now 🗲                                                                                                    |
|      |                                                                                                    |

### **REGISTRATION TYPE:**

2

LITE REGISTRATION PROCESS:

**ONLINE PORTAL** 

Test Subjects can register a test kit for themselves or can be registered by someone else, for example <u>a school or college, or</u> a parent/carer.

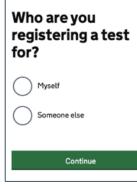

3

### ACCOUNT REGISTRATION:

Test Subjects, aged 13 or over, can create an account or log into their account by tapping "NHS Continue with NHS login". If the Test Subject does not want to create an account, they can tap "Continue without NHS login".

### Register faster with a Test and Trace account

A Test and Trace account enables you to save your details, so you do not need to enter them next time.

You just need an email address and a mobile number to create an account. Or you can use your existing NHS login details, if you have them.

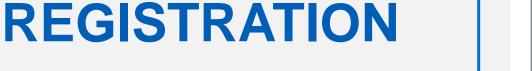

LITE REGISTRATION PROCESS:

ACCOUNT

Continue with NHS login

Test Subjects who do not want to create an account can skip to step 6.

#### OFFICIAL - SENSITIVE - COMMERCIAL

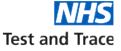

#### **NHS LOG IN:**

4

If a Test Subject, aged 13 or over, continues to "NHS Log in", they will be asked to enter their email address. The system will check if the Test Subject has an account. If they have an account they will be asked for their password.

If they do not have an account, they will need to provide their mobile number to complete account registration.

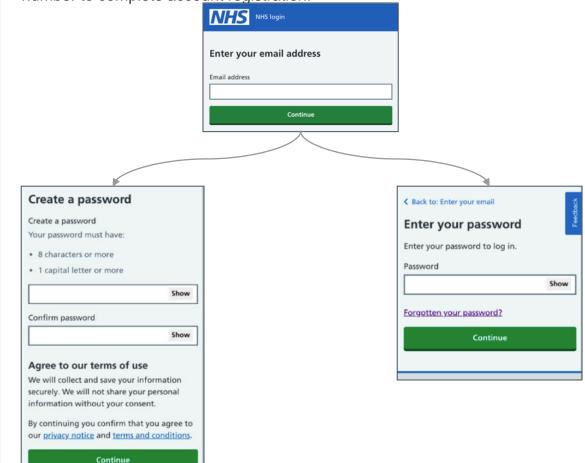

## LITE REGISTRATION PROCESS: NHS LOGIN PORTAL

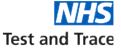

### ACCOUNT HOMEPAGE:

5

After the Test Subject logs into their account, or completes their NHS account registration, they will be taken to their account homepage. From here they Test Subjects can register their latest test kit.

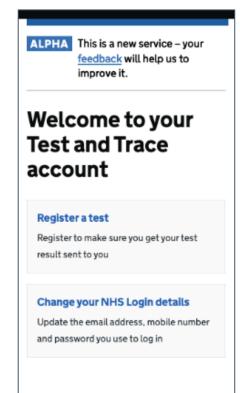

LITE REGISTRATION PROCESS:

# ACCOUNT HOMEPAGE

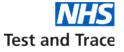

### LITE REGISTRATION PROCESS:

# TEST SITE SELECTION

#### **TEST TYPE:**

6

7

Test Subjects need to select 'At a test site'.

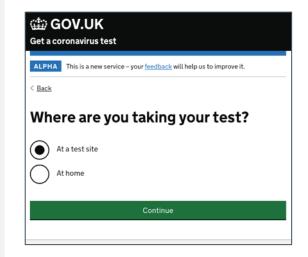

### **TEST SITE ID:**

Signage with the site ID should be put up around the site to support the Test Subjects as they register. The Team Leader will have the Site ID if required

| Where are you getting                                                      | Where are you getting                                                                                                    |
|----------------------------------------------------------------------------|----------------------------------------------------------------------------------------------------|
| your test?                                                                 | your test?                                                                                                    |
| Search for the name of your site below. If you can't find your site, ask a | Search for the name of your site below. If you can't find your site, ask a                                                       |
| member of staff.                                                           | member of staff.                                                                                                    |
| Site ID or name                                                            | Site ID or name                                                                                                    |
| Continue                                                                   | A AJLW - John Lewis MP1 ALDM - De Montfort University ASCF - Sandyford Community Fire Station ASOT - Stoke-on-Trent City Council |

8

9

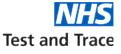

#### **UNIQUE BARCODE:**

**OFFICIAL - SENSITIVE - COMMERCIAL** 

Test Subjects then need to scan or manually enter their unique test barcode, this will link the Test Subject's test sample to their personal details.

#### Enter your unique test kit barcode

Or you can manually enter the 11 character reference below the barcode.

If you're using a home test kit, you'll find the identical barcodes inside your home test kit, either attached to the plastic vial, biohazard bag and return box or loose for you to stick on yourself (please read instructions).

These are different from your pre-paid Royal Mail return package barcode on your box.

If you have a Randox test kit, manually enter the 9 or 10 character unique reference number (URN) on the label.

What does the barcode look like?

What does the Randox URN look like?

|                        | Scan my barcode      |  |
|------------------------|----------------------|--|
| Test kit barcode refer | ence or URN          |  |
|                        | ode reference or URN |  |
| Confirm test kit barco |                      |  |

### DATE AND TIME OF TEST:

The Test Subject will then be asked to enter the date and time that they are taking the swab sample.

Test Subjects with accounts, who have previously gone through this process and registered a test kit can skip to step 11.

### LITE REGISTRATION PROCESS:

# **BARCODE AND**

# **TEST DETAILS**

### LITE REGISTRATION PROCESS:

# ADDITONAL DETAILS

### ADDITONAL PERSONAL DETAILS:

Test Subjects will need to provide the following details:

Name

10

11

12

Gender

**OFFICIAL - SENSITIVE - COMMERCIAL** 

- Date of birth
- Ethnic group
- · Details of recent travel to work or place of education

Depending on what a Test Subject answers to certain questions, they may be required to answer additional questions.

### **COVID SYMPTOMS:**

Test Subjects need to confirm if they have coronavirus (COVID-19) symptoms.

Test subjects with accounts, who have previously gone through this process and registered a test kit can skip to step 13.

### **CONTACT DETAILS:**

Test Subjects will need to provide the following details:

- Contact email
- · Contact mobile phone number
- Home address

Test and Trace